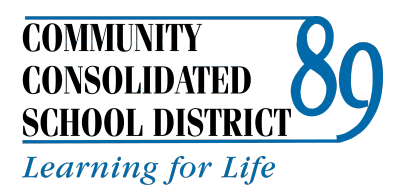

**Administration Center** 22W600 Butterfield Road Glen Ellyn, IL 60137 (630) 469-8900 Fax: (630) 469-8936 www.ccsd89.org

## **Linking a CCSD 89 PowerSchool account with MySchoolBucks account**

- 1. Log on to PowerSchool with your parent account information (Log on at: https://ps.ccsd89.org/public/)
- 2. Click on the blue "MySchoolBucks" icon on the bottom left side of the page.

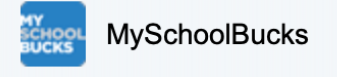

3. Clicking on this link will open a new page. On this page, choose the white "Get Started" button. After clicking on this button, you will get a pop-up window that will redirect you to the MySchoolBucks site.

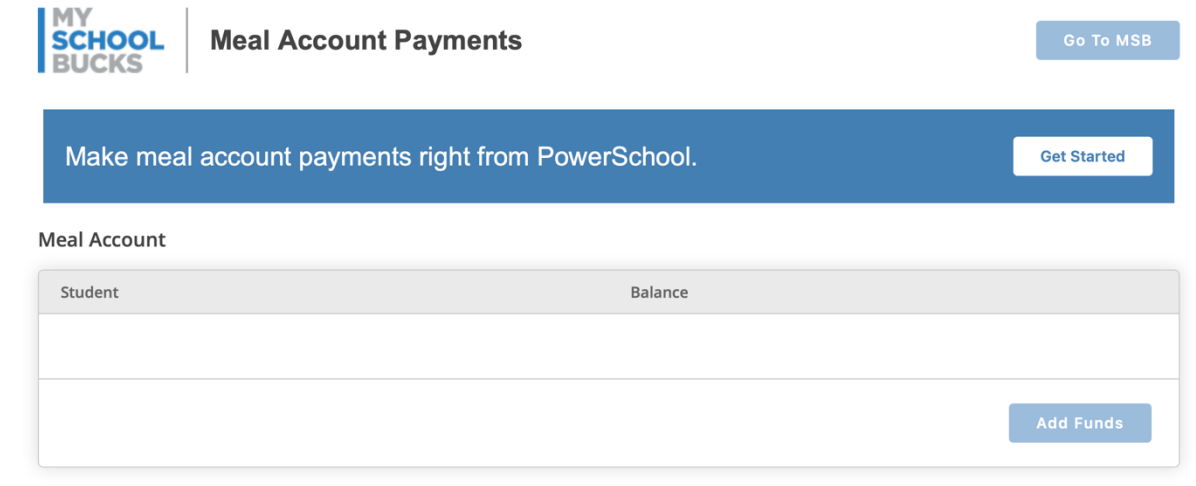

4. Click "OK" and "Accept Terms" to link the PowerSchool and MySchoolBucks accounts.

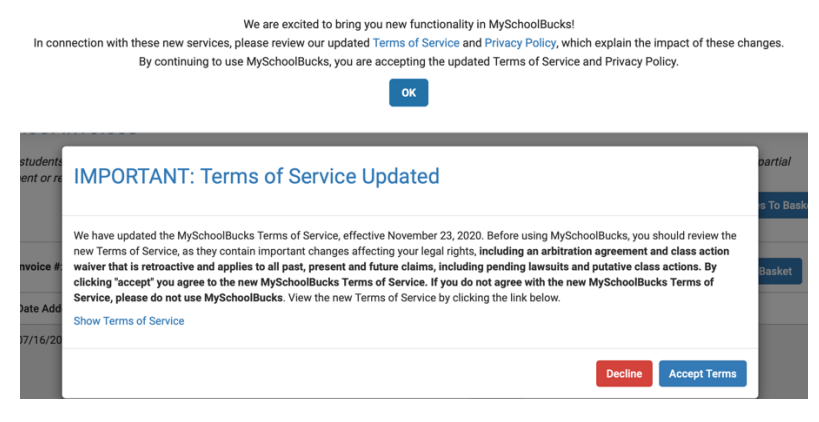

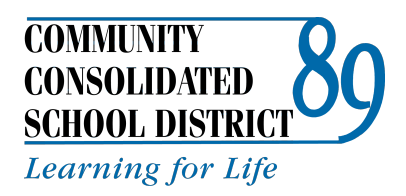

**Administration Center**

22W600 Butterfield Road Glen Ellyn, IL 60137 (630) 469-8900 Fax: (630) 469-8936 www.ccsd89.org

5. The next time you log on to PowerSchool through a web browser and click on the blue "MySchoolBucks" icon, you should see a blue bar that lists your students and fees. Click on the blue "Go to MSB" button in the upper right corner to add funds to your student account or pay an invoice.

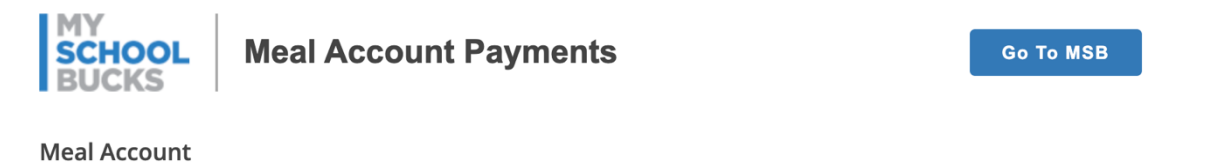

6. The link will open, providing you access to MySchoolBucks. The below window will be displayed.

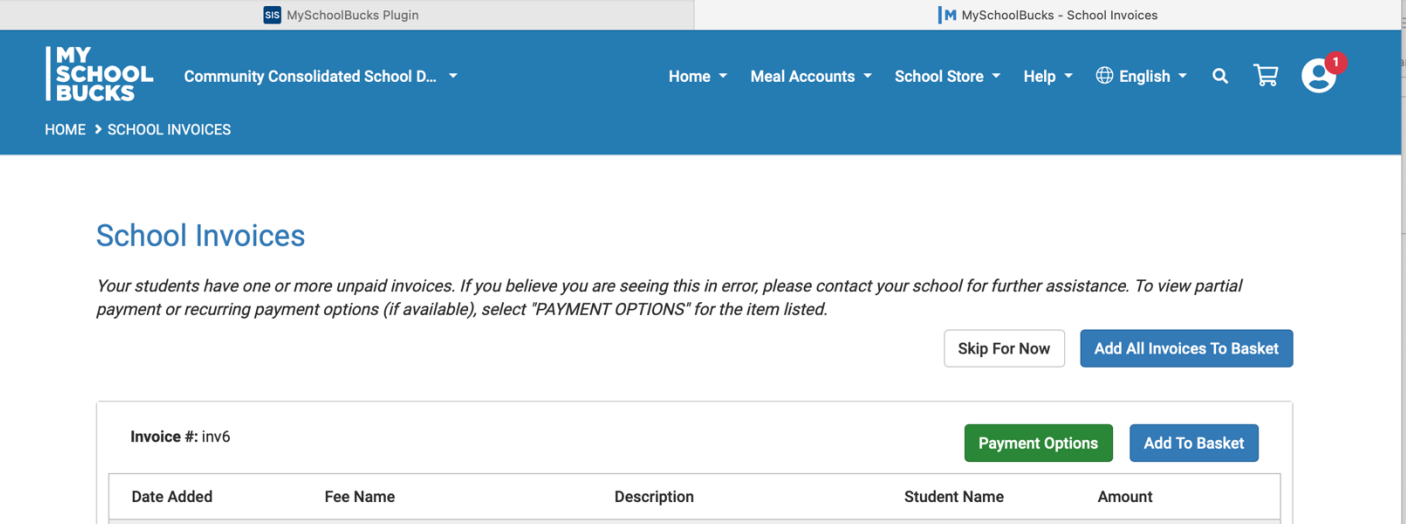

Please note:

- This process will only work through a web browser.
- You will not be able to access the MySchoolBucks icon from the PowerSchool App.